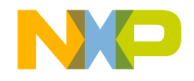

# Quick Start Guide

### MED-GLU

Glucose Metering Plug-in Board

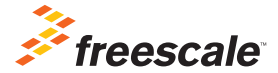

TOWER SYSTEM

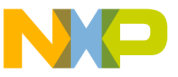

## Get to Know the MED-GLU Board

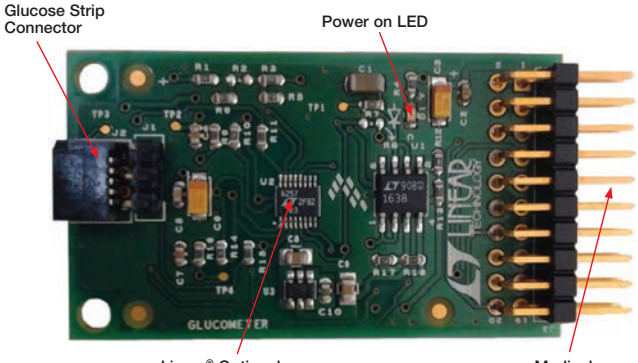

Linear® Optional External Opamps Medical Connector

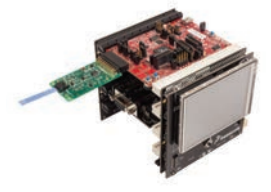

#### MED-GLU Freescale Tower System

The MED-GLU plug-in board is compatible with the Freescale Tower System, a modular development platform that enables rapid prototyping and tool re-use through reconfigurable hardware. Elevate your design to the next level with this industrial powerhouse by building your Tower System today.

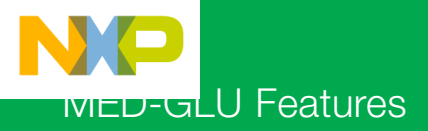

MED-GLU is a single-board glucometer solution. It is reduced in size and eases the design of applications based on glucose metering. This board can be used together with the Tower System, offering a complete suite of tools including serial communication interfaces and graphic LCD screens.

#### Features

- Ready-to-develop glucometer solution
- Required components for glucometry embedded on board (excluding test strip)
- Tower System compatible

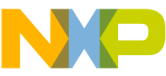

## Step-by-Step Installation Instructions

In this quick start guide, you will learn how to set up the MED-GLU and Tower System and run the included demonstrated software. For more detailed infomation, review the user manual at freescale.com/healthcare.

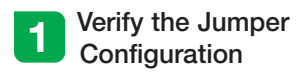

Verify the jumper configuration on each board according to the Jumper Configurations table found later in this guide.

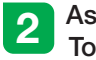

#### Assemble the **Tower System**

Assemble the Tower System by matching primary and secondary sides on the serial and MCU boards to corresponding elevators.

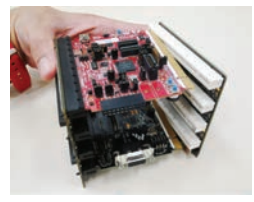

# 3 Connect the<br>MED-GLU AFE

Connect the MED-GLU AFE to the medical connector on TWR-K53N512 board as shown below.

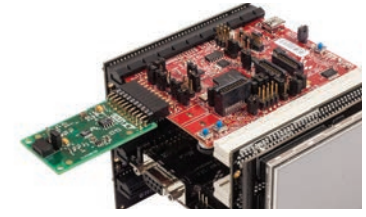

### Download and Install Software

Download and install IAR Embedded Workbench 6 for ARM®. A 30-day trial version can be downloaded from iar.com.

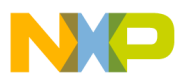

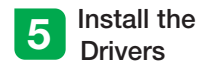

Install P&E Micro drivers. The installer is located in IAR installation folder\arm\ drivers\pemicro.

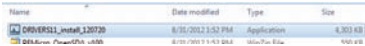

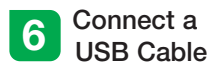

Connect a USB cable from the computer to the USB port on the TWR-K53N512 board. Wait for drivers to install.

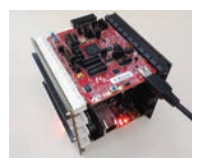

# **7** Download the Application Note

Go to freescale.com and conduct a parametric search for AN4364. Download AN4364SW.zip.

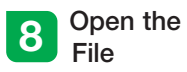

Open the file MED-GLU K53.eww using IAR from \Software\MED-GLU MK53N512\app\cdc\iar\_ew\kinetis.

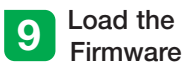

Click the Debug button to load the firmware to the MCU.

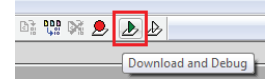

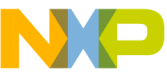

## Step-by-Step Installation Instructions

**Continued** 

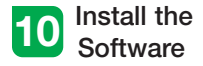

Install the Medical GUI software. It can be downloaded from freescale.com.

Note: Make sure you have already installed Java® JDK on your computer. Look for JDK folder in: C:\Program Files\Java

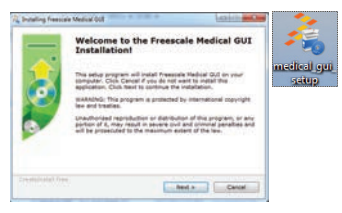

# 11 Change the<br>Connection

Disconnect the USB cable from the TWR-K53N512 and connect it to the TWR-SER board.

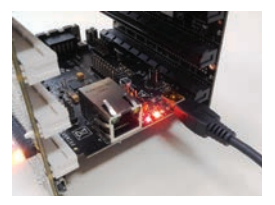

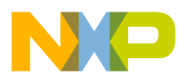

# 12 Install Drivers for<br>JM CDC Demo

If the driver is not installed automatically, open Device Manager and install drivers for JM CDC Demo. Drivers can be found here:

- 32-bit version: C:\Freescale\Medical GUI\Drivers\x32
- 64-bit version: C:\Freescale\Medical GUI\Drivers\x64

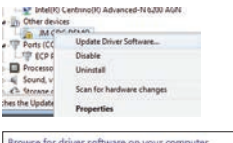

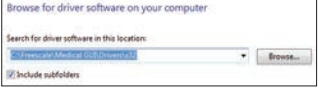

Note: Open the Device Manager by opening the start menu, right-clicking on Computer and selecting Manage. Device manager is on the left options tree.

# 13 Look for the COM Number

In the device manager, look for the COM number assigned to "Virtual Com Port."

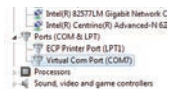

### Open the Medical GUI

Open the Medical GUI and select the Virtual Com Port from previous step.

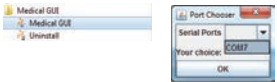

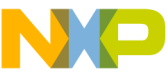

## Step-by-Step Installation Instructions

**Continued** 

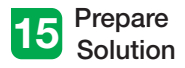

Prepare a solution mixing 55 ml of distilled water and 1 ml of glucose solution with 5% concentration (0.05g/ ml). Draw the solution into a syringe.

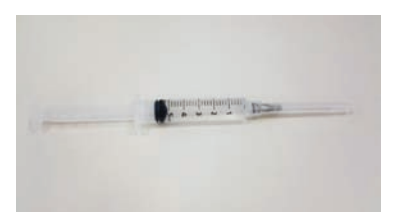

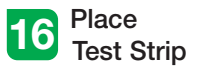

Place the test strip on the MED-GLU board's strip connector as shown below.

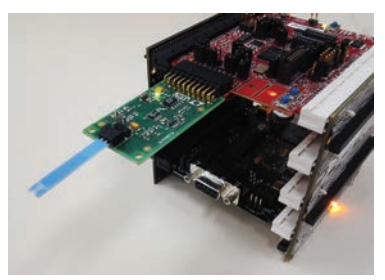

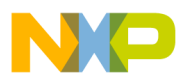

#### 17 Start **Measurements**

In the main screen, click the GLU section (blue) to start measurements.

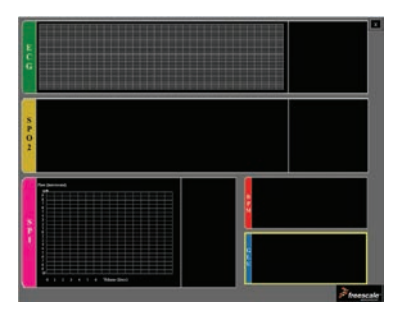

# 18 Place Solution<br>on Test Strip

Place a drop of glucose solution on the test strip. Wait five seconds for results to appear on screen.

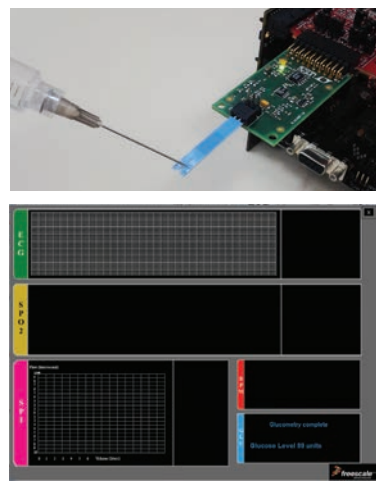

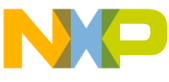

## MED-GLU Jumper Options

The following is a list of jumper options. The default installed jumper settings are shown in white text within the green boxes.

### **TWR-K53N512 Jumper Configurations**

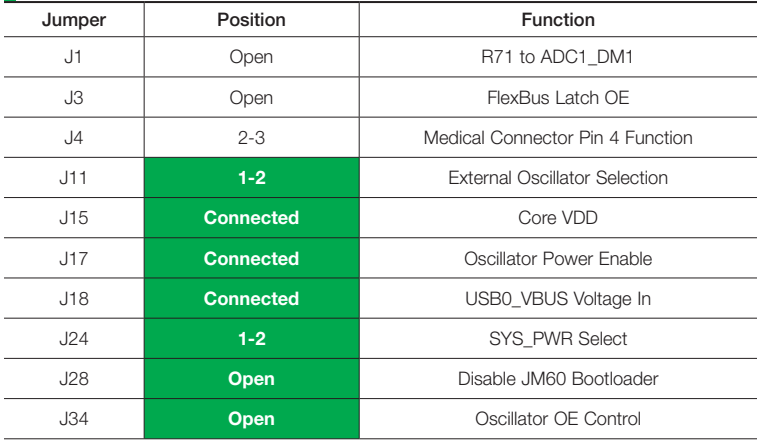

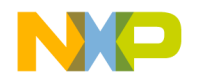

### **TWR-SER Jumper Configurations**

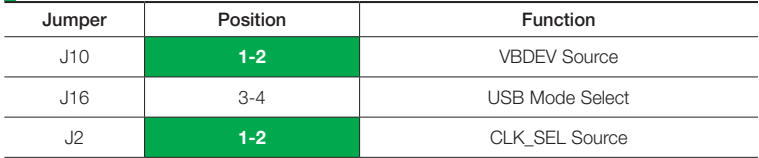

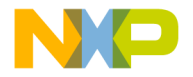

Visit freescale.com/healthcareAFE for the latest information, including:

• AN4364 application note

### **Support**

Visit freescale.com/support for a list of phone numbers within your region.

### **Warranty**

Visit freescale.com/warranty for complete warranty information.

#### For more information, visit freescale.com/Tower

Join the online Tower community at towergeeks.org

Freescale and the Freescale logo are trademarks of Freescale Semiconductor, Inc., Reg. U.S. Pat. & Tm. Off. Tower is a trademark of Freescale Semiconductor, Inc. All other product or service names are the property of their respective owners. ARM is a registered trademark of ARM Limited. © 2013 Freescale Semiconductor, Inc.

Document Number: MEDGLUQSG REV 0

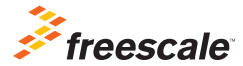